# 【商工中金外為 Web 為替予約サービス】 ご利用マニュアル ③電子証明書編 Ver.1.2

2022 年 4 月

# 目次

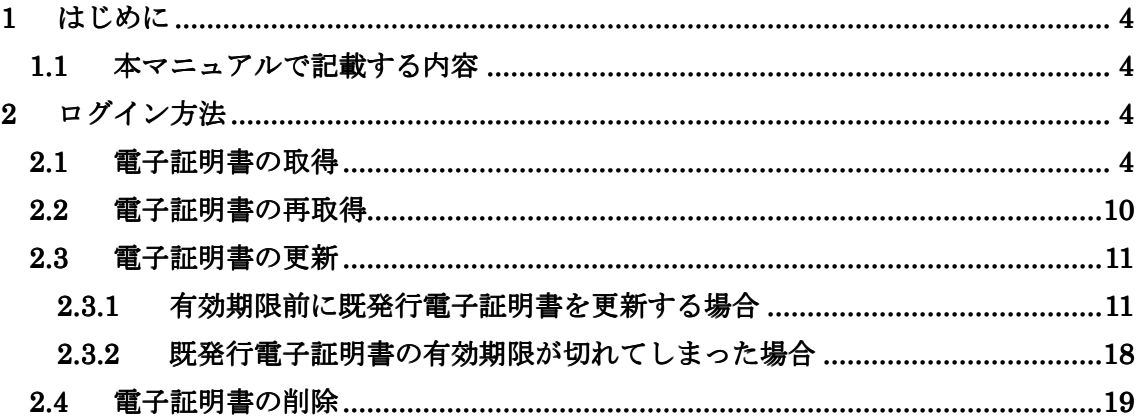

# 改訂履歴

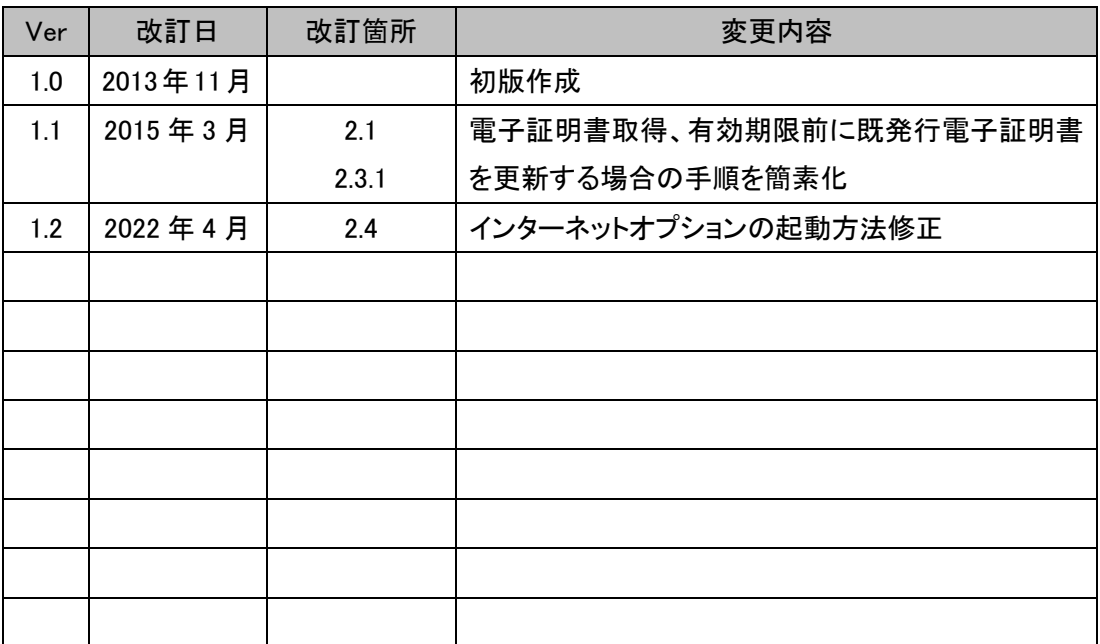

1 はじめに

本資料は、商工中金外為Web為替予約サービスの電子証明書に関するご利用マニュアルで す。

#### 1.1 本マニュアルで記載する内容

本マニュアルは、商工中金外為 Web 為替予約サービスをご利用いただくにあたり必要 な電子証明書の操作を対象としております。 各機能の操作については、ご利用マニュアルの業務編、ログイン編をご参照ください。

#### 2 ログイン方法

本章では、商工中金外為 Web 為替予約サービスの電子証明書ログインに関する操作につい てご説明致します。

電子証明書とは、第三者による本サービスの不正利用を防ぐ為の認証方式で、電子データ の身分証明書になります。電子証明書は、高度な暗号化技術で作られているため、第三者 が証明書を手にしても不正利用はできません。具体的には、電子証明書をインポートしたコ ンピュータ端末以外でのログインをできなくすることによって、第三者の「なりすまし」といった 不正使用の未然防止に役立ちます。

#### 2.1 電子証明書の取得

本節では、電子証明書取得の操作についてご説明致します。

(1) 本サービスを初めてご利用になるお客様は、ログイン画面右側の [電子証明書取 得]ボタンを押下してください。

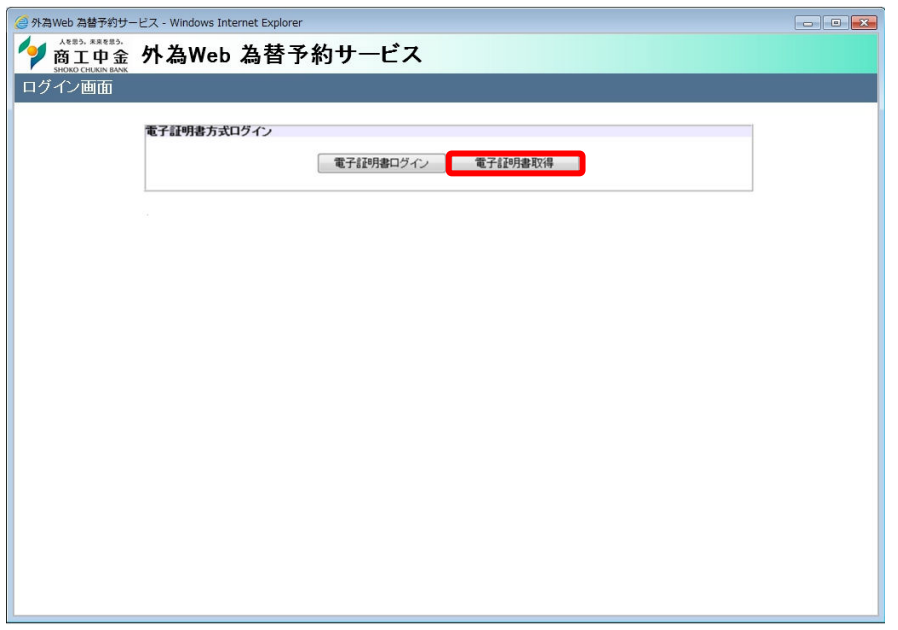

(2) 証明書発行認証画面にて、[ユーザ ID]、[パスワード]、[証明書(取得用)パスワー ド]をご入力いただき、[電子証明書取得]ボタンを押下してください。

※電子証明書取得用パスワードは、[ユーザ ID]、[パスワード]を送付する際に添付致 します。

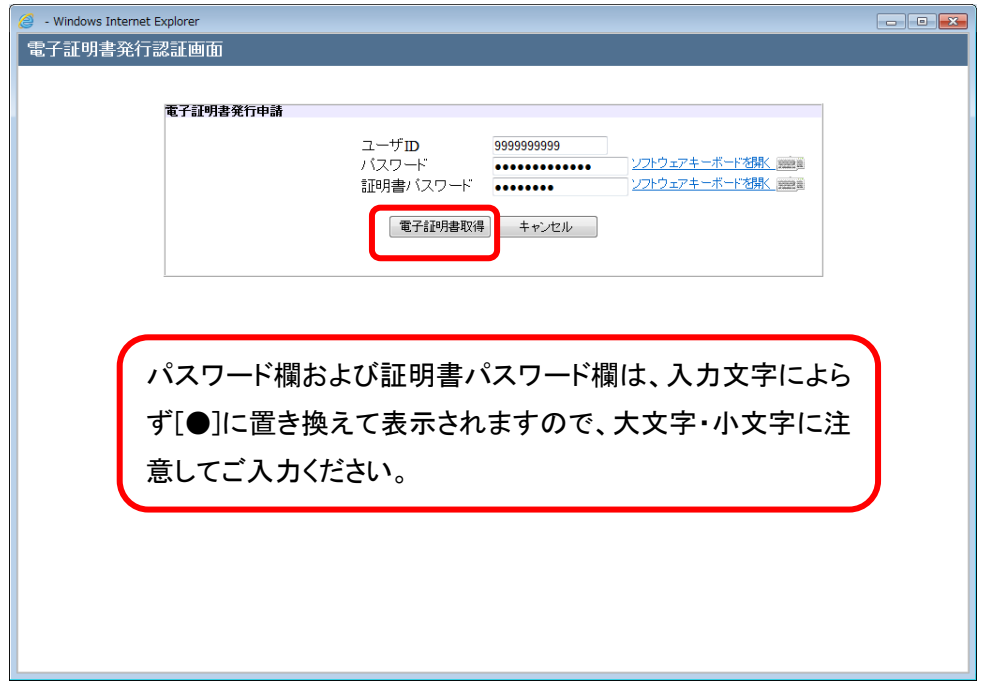

(3) 電子証明書発行中の画面になりますので、(4)の画面へ遷移するまで、そのままお 待ちください。

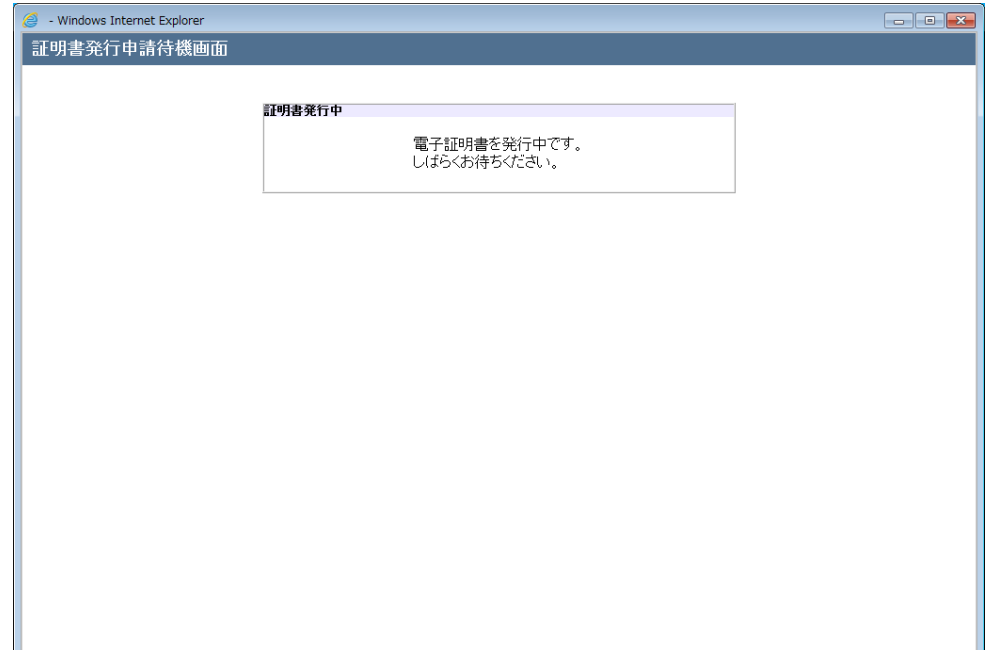

(4) 電子証明書の発行認証に成功されますと証明書ダウンロード画面に遷移します ので、[ダウンロード]ボタンを押下してください。

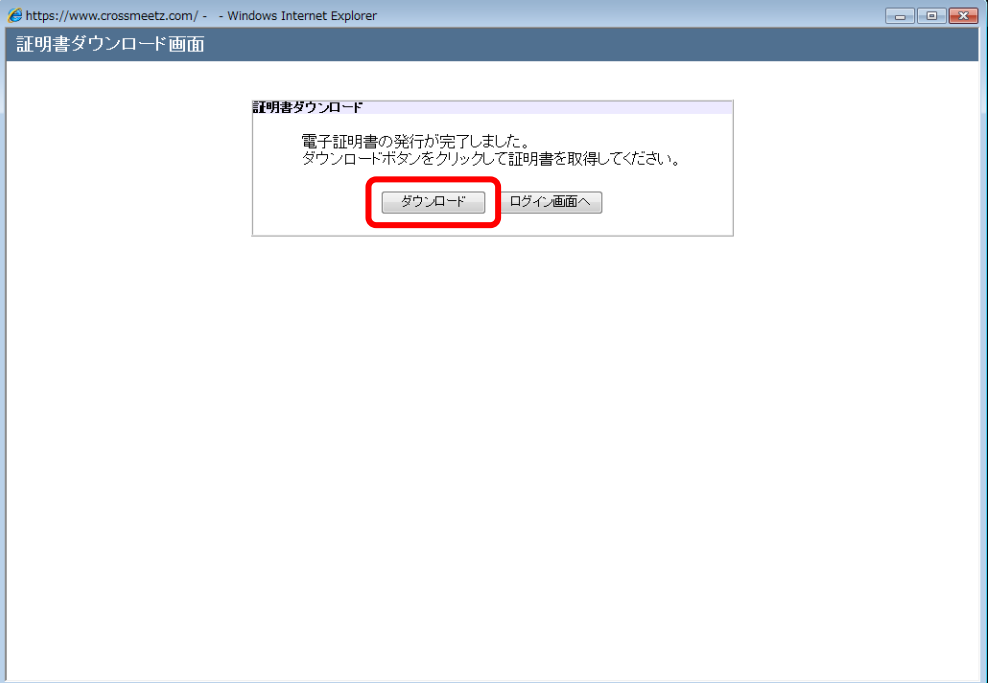

(5) [ダウンロード]ボタンを押下されますと、ファイルのダウンロード画面が表示されま すので、[ファイルを開く(O)]ボタンを押下してください。

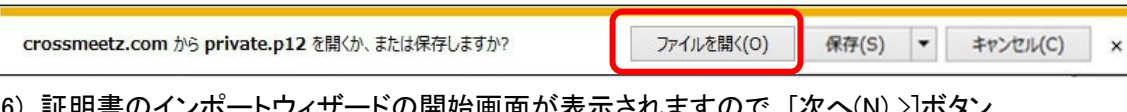

(6) 証明書のインポートウィザードの開始画面が表示されますので、[次へ(N) >]ボタン を押下してください。

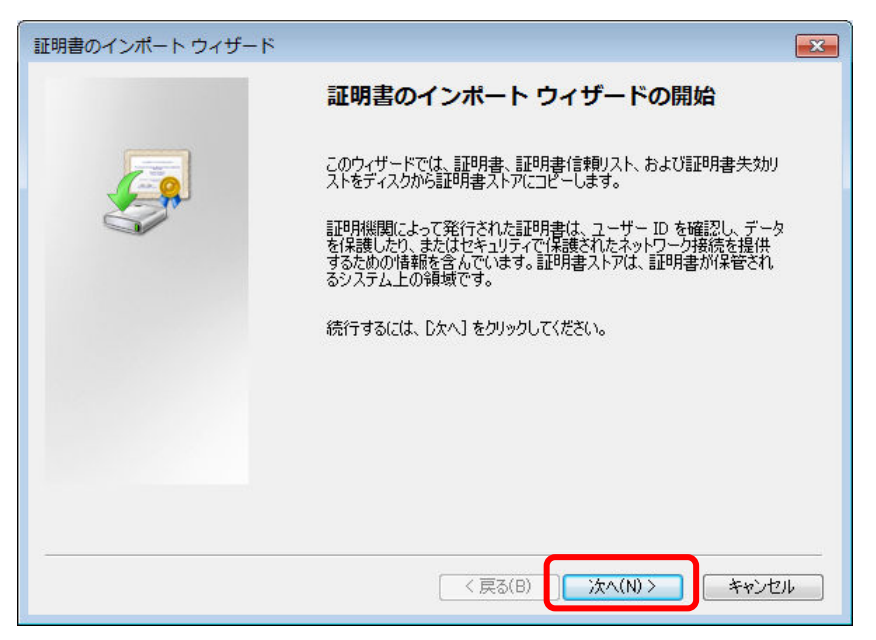

(7) インポートする証明書ファイルの選択画面が表示されますが、何も変更せず[次へ (N) >]ボタンを押下してください。

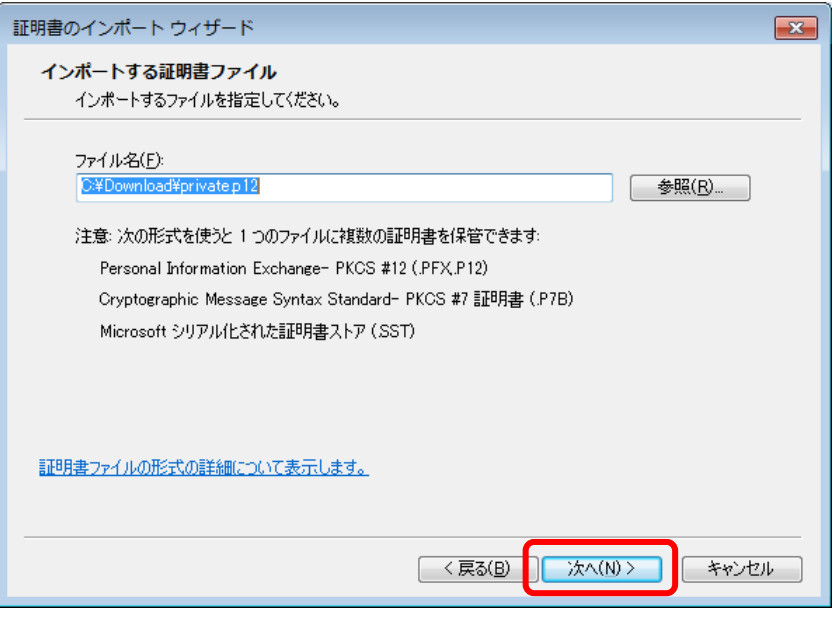

(8) パスワードの設定画面が表示されますので、パスワード欄に「電子証明書取得用 パスワード」を入力し、[次へ(N) >]ボタンを押下してください。

※電子証明書取得用パスワードは、[ユーザ ID]、[パスワード]を送付する際に添付致 します。

※「このキーをエクスポート可能にする(M)」チェックが入っていないことを確認して ください。

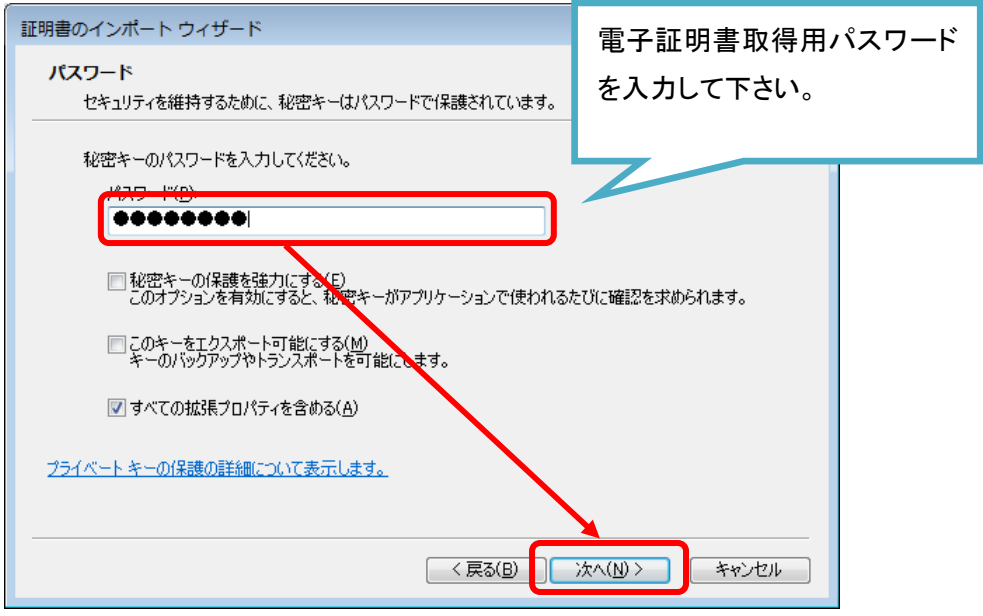

(9) 証明書ストア画面が表示されますので、[証明書の種類に基づいて、自動的に証 明書ストアを選択する(U)]を選択し、[次へ(N) >]ボタンを押下してください。

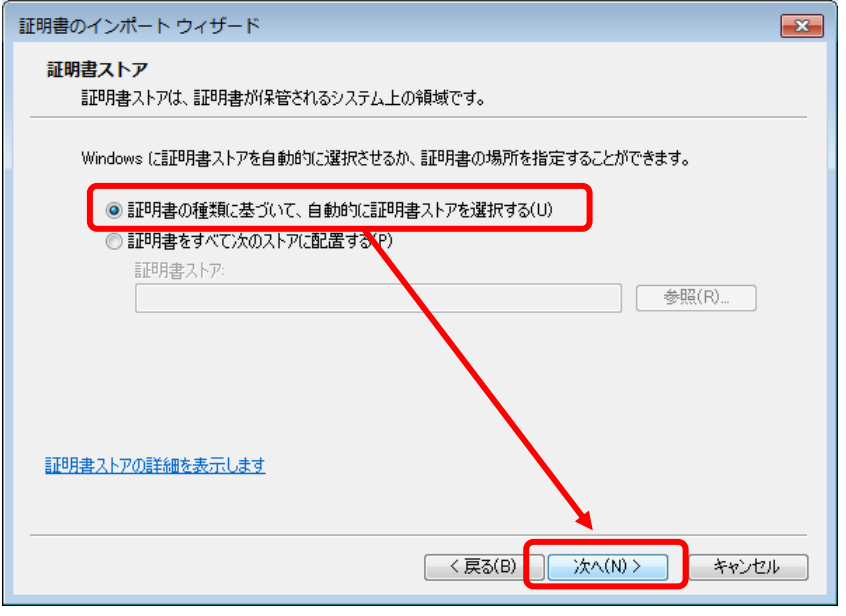

(10)証明書のインポートウィザードの完了画面が表示されますので、[完了]ボタンを押 下し、証明書のインポートウィザードを終了してください。

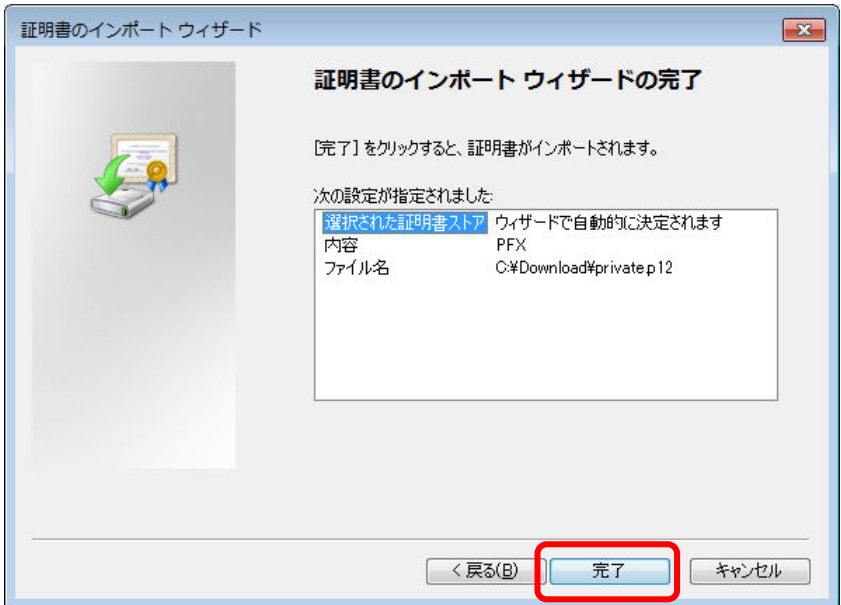

(11)[完了]ボタン押下後に「セキュリティ警告」ダイアログが表示されますが、「はい(Y)」 ボタンを押下してください。ご利用のコンピュータ端末の設定によっては「セキュリ ティの警告」ダイアログが表示されない場合もあります。

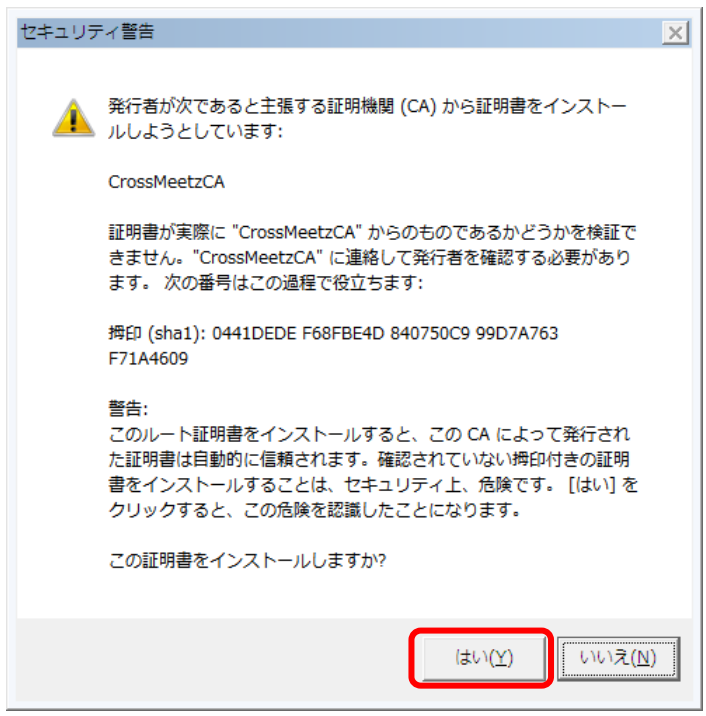

(12)電子証明書のインポートが完了すると、「正しくインポートされました。」と表示され ますので、[OK]ボタンを押下してください。

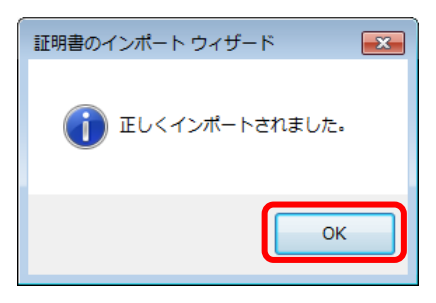

※これより以降、電子証明書を利用したログインが可能となります。

※電子証明書のインポート/取得以外に、電子証明書取得用パスワードは使用しませ ん。

## 2.2 電子証明書の再取得

本サービスを利用するコンピュータ端末(電子証明書をインポートした端末)を変更する場 合は、古いコンピュータ端末にインポートされている電子証明書の失効処理(ヘルプデス クにて実施)および新しい端末で電子証明書を再取得・インポート(お客様にて実施)して いただく必要がありますので、お取引店またはヘルプデスクへご連絡ください。 電子証明書取得用パスワードの再発行に関する依頼書をご提出いただいた上で、パス ワードの再発行を行いますので、新しい端末にて電子証明書の再取得を行ってください。 なお依頼書にてご依頼いただく際には、当金庫のお届出印が必要となりますので、ご準 備をお願いします。

電子証明書の失効処理を行うと、古いコンピュータ端末にインポートされている電子証 明書はご使用いただくことができなくなりますので、ご注意ください。

電子証明書の削除については、2.11 電子証明書の削除をご参考の上、必要に応じて古 いコンピュータ端末にインポートされている電子証明書を削除ください。

#### 2.3 電子証明書の更新

電子証明書の有効期限は、発行日(電子証明書取得日)より 1 年間です。有効期限が 切れた電子証明書では本サービスにログイン出来ませんので、有効期限前に既発行 の電子証明書を更新していただく必要があります。 本節では、電子証明書の更新の操作についてご説明致します。 なお、電子証明書の更新は、ご自身のユーザ ID のみ可能ですのでご注意ください。

## 2.3.1 有効期限前に既発行電子証明書を更新する場合

既発行の電子証明書の有効期限 1 ヵ月前から更新を行うことができます。 本節では、有効期限が切れる 1 ヶ月前からの電子証明書の更新操作について説 明致します。

(1) ログイン画面にて、 [電子証明書ログイン]ボタンを押下してください。

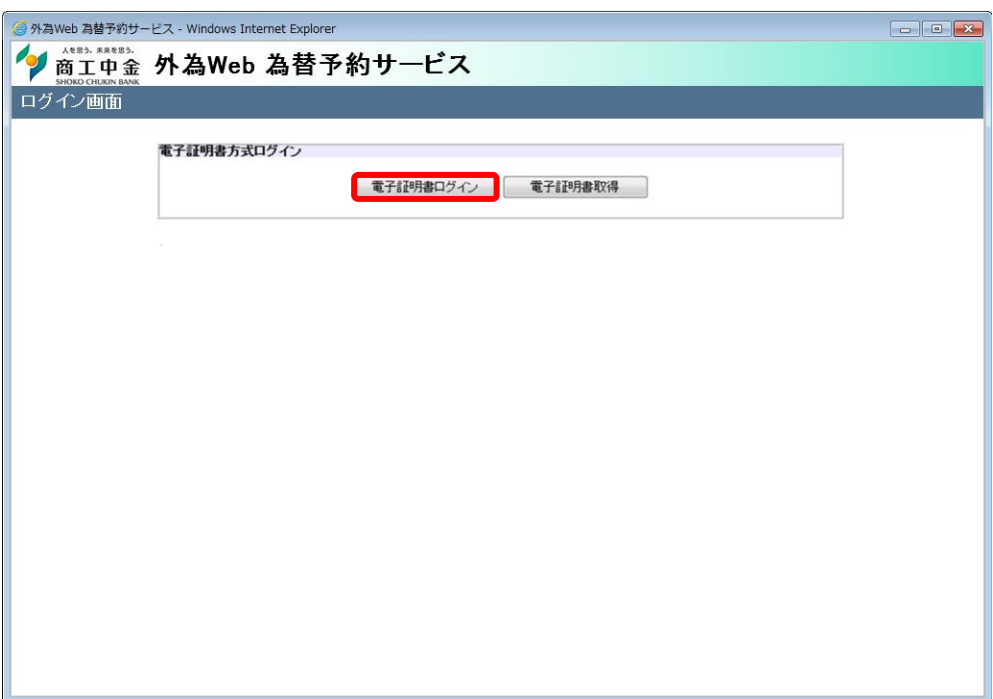

(2) 現在お使いの電子証明書の有効期限が 1 ヵ月以下になると、ログイン画面の[ロ グイン]ボタン右側に[証明書更新]ボタンが表示されます。[証明書更新]ボタンを 押下して電子証明書の更新手続を開始してください。なおこの際、ログイン画面の [パスワード]は入力不要です。

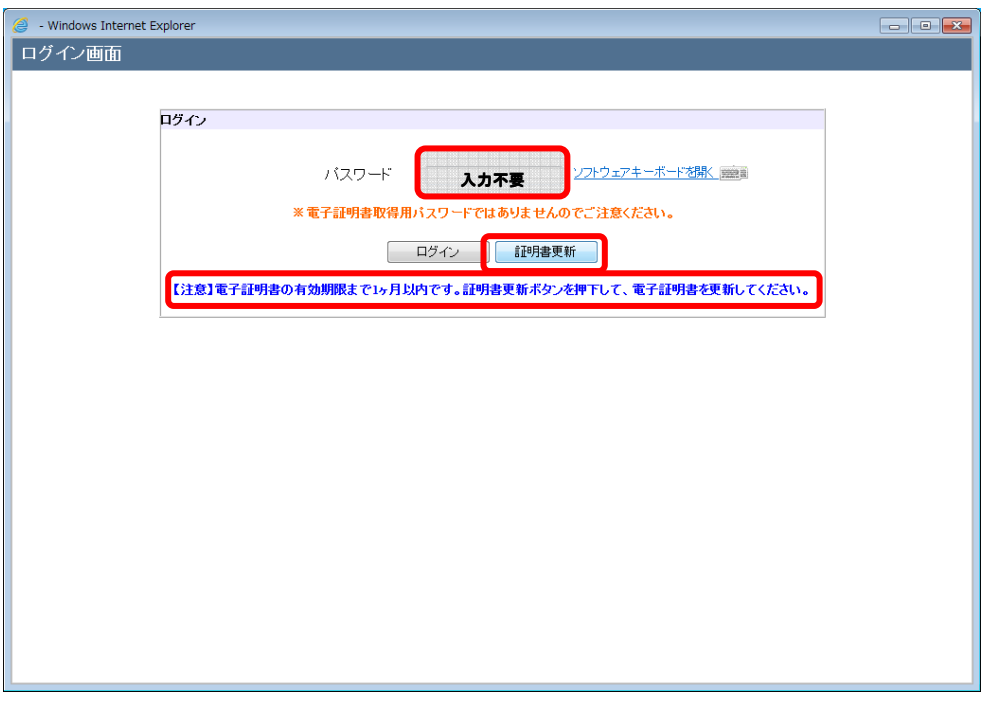

(3) 電子証明書発行認証画面[パスワード]に、現在お使いの[ログインパスワード]を 入力いただいた上で、[電子証明書取得]ボタンを押下してください。

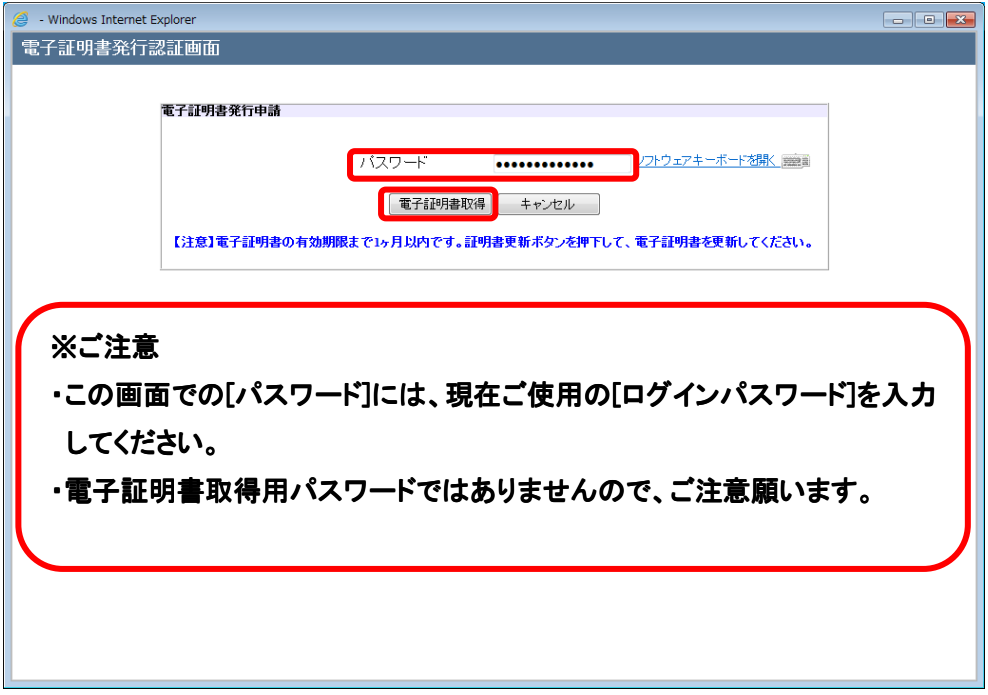

(4) 証明書発行中の画面になりますので、(5)の画面へ遷移するまで、そのままお待ち ください。

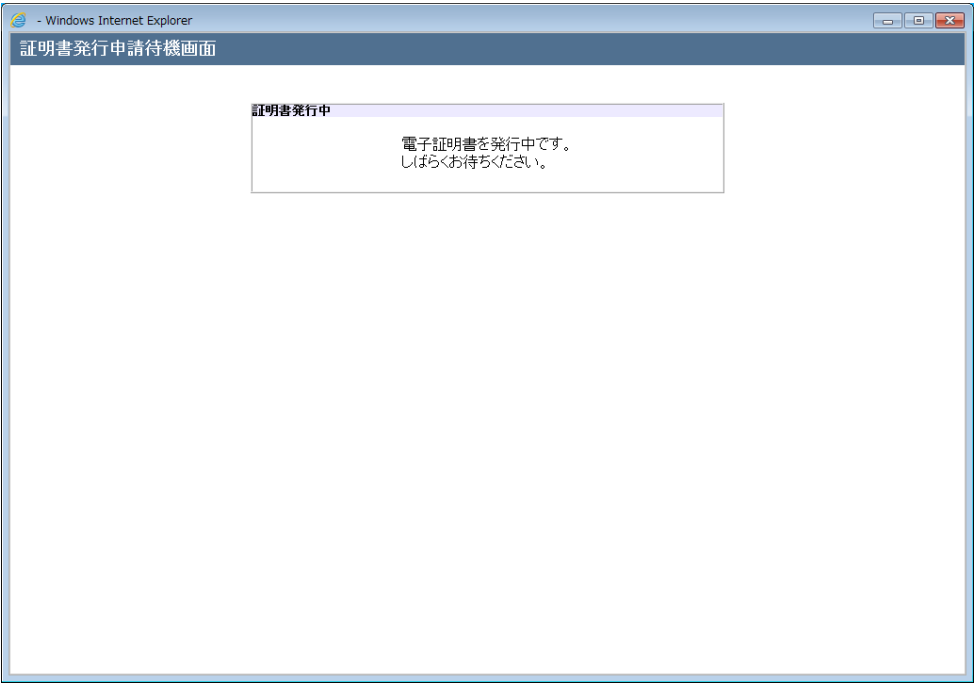

(5) 電子証明書の発行認証に成功されますと証明書ダウンロード画面に遷移します ので、[ダウンロード]ボタンを押下してください。

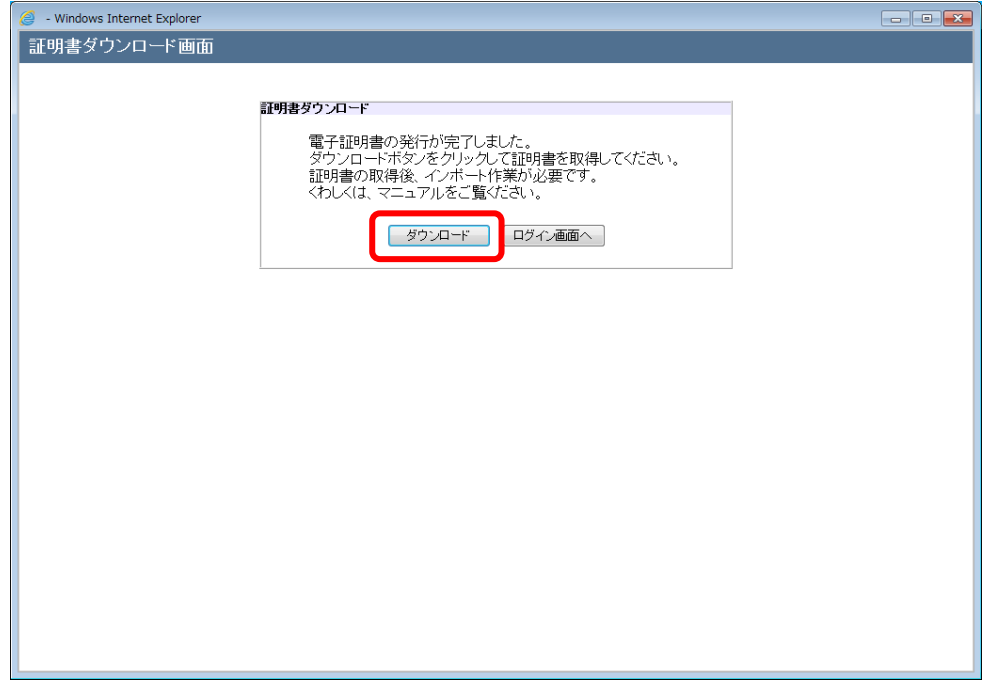

(6) [ダウンロード]ボタンを押下すると、ファイルのダウンロード画面が表示されますの で、[ファイルを開く(O)]ボタンを押下してください。

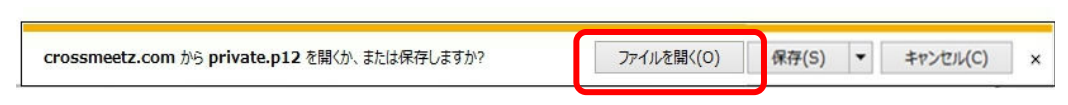

(7) 証明書のインポートウィザードの開始画面が表示されますので、[次へ(N) >]ボタン を押下してください。

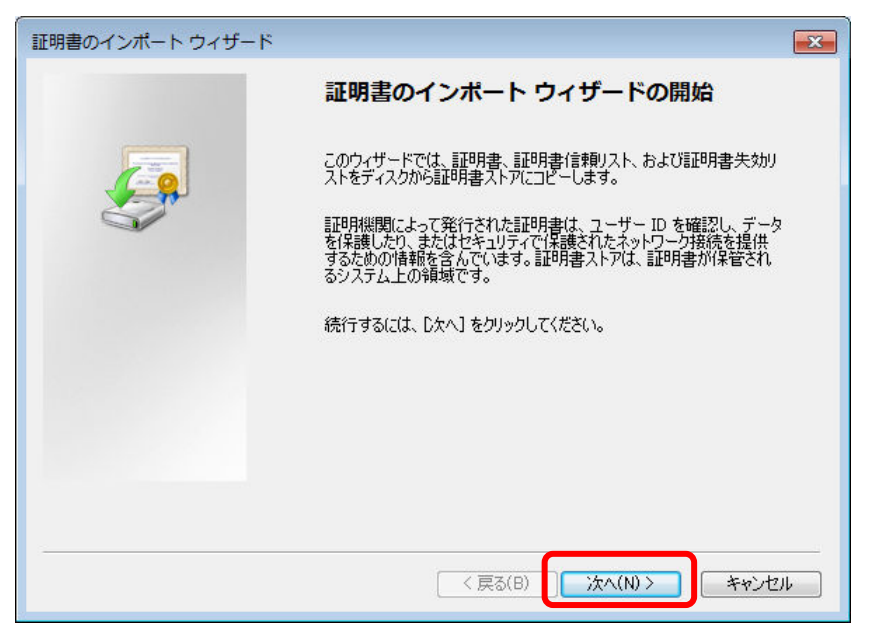

(8) インポートする証明書ファイルの選択画面が表示されますが、何も変更せず[次へ (N) >]ボタンを押下してください。

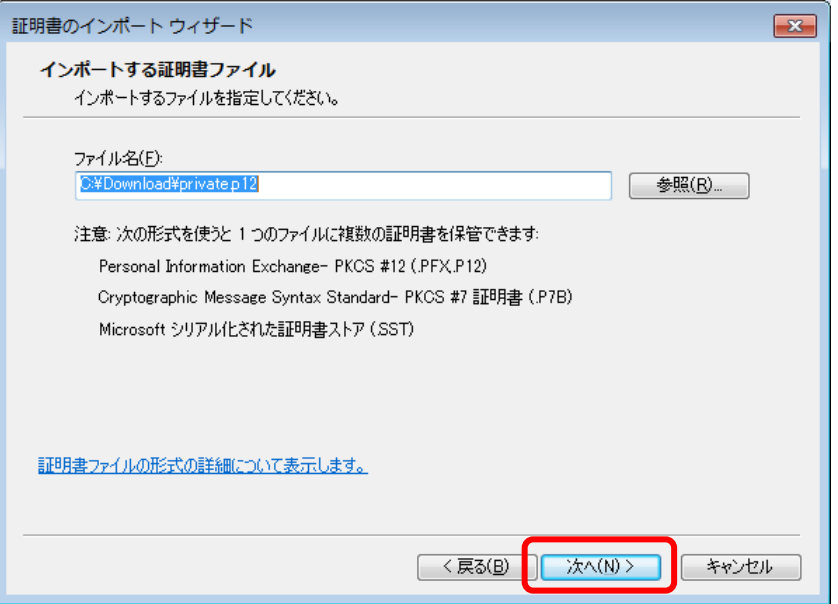

- (9) パスワードの設定画面が表示されますので、パスワード欄に[ログインパスワード] を入力し、[次へ(N) >]ボタンを押下してください。
	- ※ 初回登録時に利用した[電子証明書取得用パスワード]ではありません。
	- ※ (3)で入力した[ログインパスワード]を入力してください。
	- ※ このキーをエクスポート可能にする(M)」チェックが入っていないことを確認し てください。

![](_page_14_Picture_65.jpeg)

(10)証明書ストア画面が表示されますので、[証明書の種類に基づいて、自動的に証 明書ストアを選択する(U)]を選択し、[次へ(N) >]ボタンを押下してください。

![](_page_14_Picture_66.jpeg)

(11)証明書のインポートウィザードの完了画面が表示されますので、[完了]ボタンを押 下し、証明書のインポートウィザードを終了してください。

![](_page_15_Picture_31.jpeg)

(12)[完了]ボタン押下後に「セキュリティ警告」ダイアログが表示されますが、「はい(Y)」 ボタンを押下してください。ご利用のコンピュータ端末の設定によっては「セキュリ ティの警告」ダイアログが表示されない場合もあります。

![](_page_15_Picture_32.jpeg)

(13)電子証明書のインポートが完了すると、「正しくインポートされました。」と表示され ますので、[OK]ボタンを押下してください。

![](_page_16_Picture_2.jpeg)

(14)以上で電子証明書の更新手続は終了です。続けてログイン画面に戻り、[パスワ ード]にログインパスワードを入力してログインすることができます。

![](_page_16_Picture_51.jpeg)

(15)電子証明書更新後、旧電子証明書の有効期間終了までは、ログイン時に電子証 明書を選択する画面に、旧電子証明書と新電子証明書の双方が表示されます。 (下図赤枠の有効期間にて新旧が確認できます) 更新完了後のログインには、有効期限が新しい新電子証明書を選択してご使用く ださい。なお、旧電子証明書は有効期間が終了後、電子証明書を選択する画面 に表示されなくなりますので、削除等の特別な操作は不要です。

![](_page_17_Picture_42.jpeg)

## 2.3.2 既発行電子証明書の有効期限が切れてしまった場合

既存の電子証明書の有効期限が切れてしまった場合は、2.10.1 既存電子証明書 の有効期限前の更新の操作を行うことができないため、電子証明書を新規に取 得する必要があります。

新規取得の操作は、前述の 2.1 電子証明書の取得に記載された手順に沿って行 ってください。

## 2.4 電子証明書の削除

特定のユーザ ID を使用不可とした場合、ご使用のコンピュータ端末より電子証明書を 削除する必要があります。

本節では、電子証明書の削除の操作についてご説明致します。

(1) スタートボタンの右にある検索ボックスに[インターネットオプション]と入力します。 検索結果にインターネットオプションが表示されるので[開く]を選択してください。

![](_page_18_Picture_46.jpeg)

(2) [コンテンツ]タブを選択し、証明書セクションの[証明書(C)]ボタンを押下してください。

![](_page_19_Picture_2.jpeg)

(3) [証明書]画面が表示されますので、[個人タブ]を選択してください。

![](_page_19_Picture_50.jpeg)

 $\overline{\phantom{a}}$ 

(4) 発行元が削除対象のユーザ ID となっているものを選択し、[削除]ボタンを押下してくだ さい。証明書削除確認ダイアログが表示されますので、[OK]ボタンを押下してくださ い。

![](_page_20_Figure_2.jpeg)

![](_page_21_Picture_38.jpeg)

![](_page_21_Picture_39.jpeg)

(6) [インターネット オプション]画面の[OK]ボタンを押下し、証明書の削除は完了となりま す。

 $\mathsf{I}$ 

![](_page_21_Picture_40.jpeg)

 $\mathsf{I}$